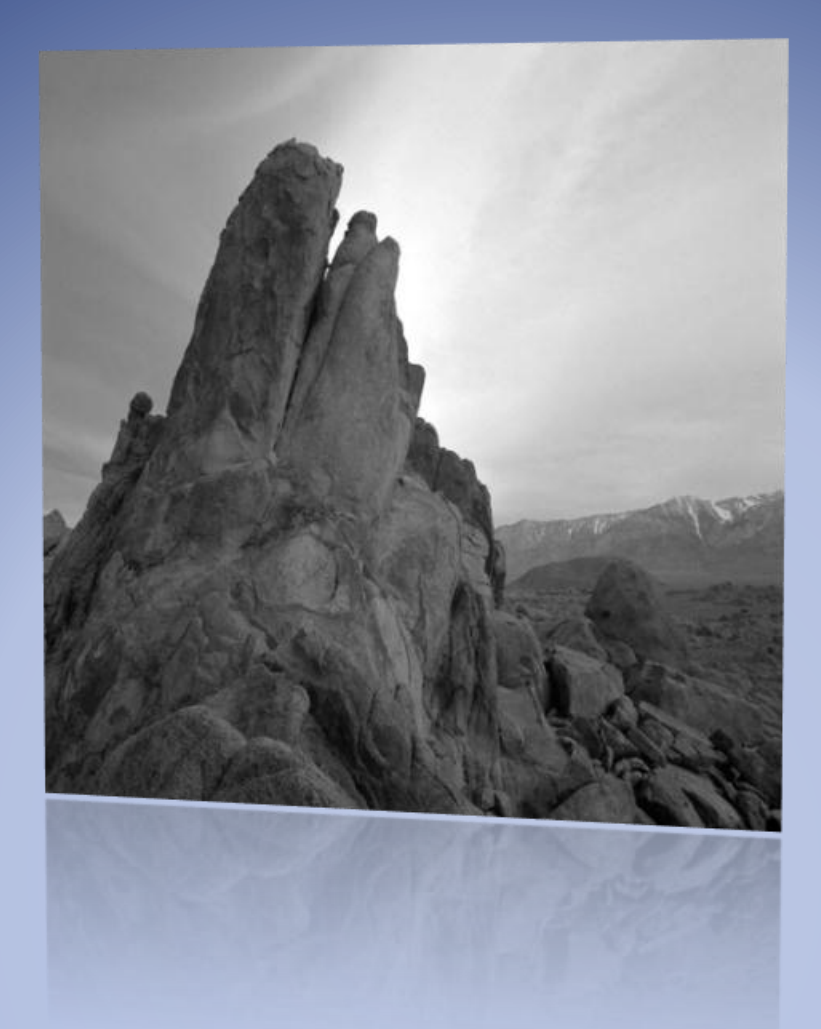

# Photoshop CS6 course

اعداد وتصميم : خالد محمد

العراق / بغداد

#### المقدمة

ان يرنامج الفوتوشوب من البرامج المميزة المستخدمة في هذا العصر حيث تم االعتماد عليه في كثير من المجاالت منها في التصوير و الجرافيك والمطبوعات التجارية والمواقع االنترنيت .

يحتوي هذا الكورس على عدة اقسام منها االدوات و الوان و أضاءة و مؤثرات بشكل مختصر ويوجد ايضا قسم تم تخصيصه للتدريب وكذلك بعض القياسات و االفكار الذي يفيد المستخدم في العمل.

اقرأ الكتاب وشاهد الفيديو على اليوتيوب الن الكورس يتكلم عن االستخدام العملي فقط ولم يتناول جميع جوانب الفوتوشوب.

للفائدة اقرأ الفصول في الكتاب وقم بالتطبيق وراءه وقم في نفس الوقت بمشاهدة الفيدوهات على اليوتيوب . المؤلف

# **فصل االول**

1 واجهة البرنامج . 2 قائمة . 3 صيغ الخزن. 4 تدريب .

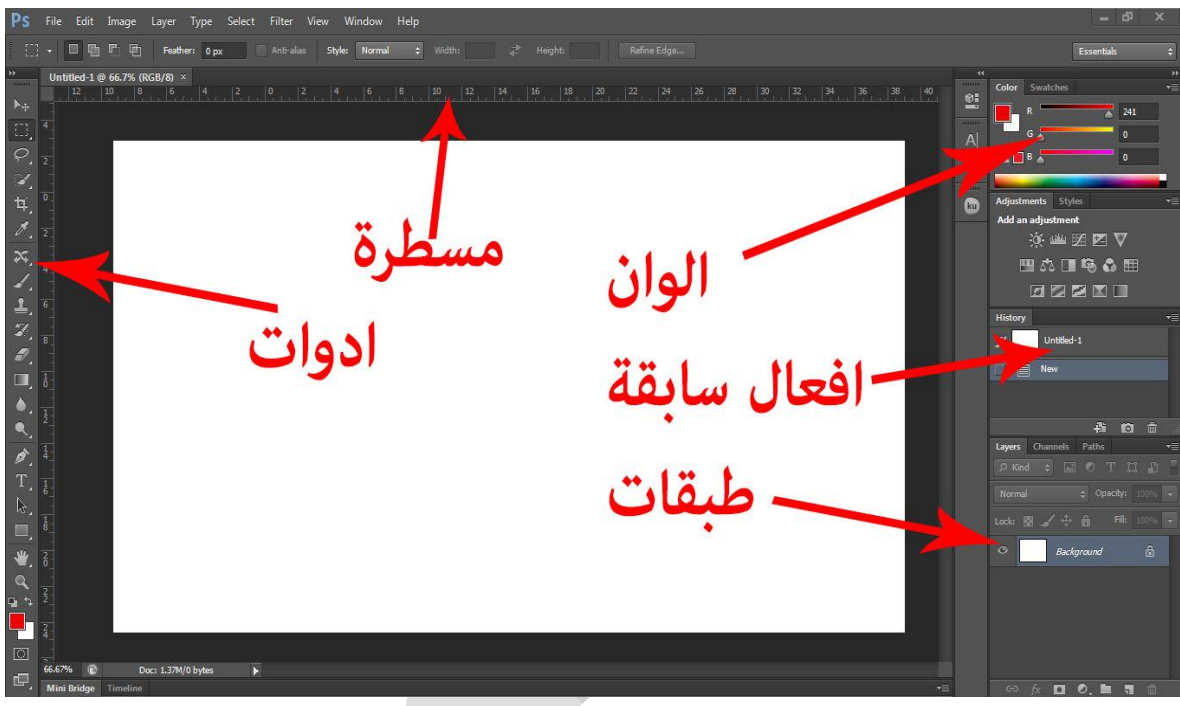

**واجهة البرنامج**

في هذه الواجهة حيث ان االدوات تستخدم في جميع الفعاليات التالعب بالصور من حيث القص و الرسم و التلوين واعطاء قياسات الخ...سيتم شرحها بالتفصيل.. المسطرة يساعدك لجعل تصميمك اكثر دقة , وان اهم جزء في البرنامج هو الطبقات وفيها يمكن جعل كل صورة فوق الصورة .. واالفعال السابقة يمكنك عند ارتكاب الخطأ الرجوع الى الخطوة السابقة.

PS File Edit Image Layer Type Select Filter View Window Help

في هذا الشكل يوجد الكثير من االدوات المهمة منها االضاءة وااللوان والمؤثرات الخ...ويوجد . في اعلى الصفحة وسنتطرق اليه الحقا ً

مالحظة : ألظهار المسطرة في الصفحة اضغط اختصار

هناك خيارات لقلب الصفحة يميناً ويساراً و 180 درجة وذلك بالذهاب الى قائمة

## Image--->Image Rotation

# **قائمة**

#### File  $\rightarrow$  new

ان اهم واجهة في البرنامج هو حيث يكون صفحة جديدة فيه القياسات المطلوبة للتصميم مع وجود الدقة .

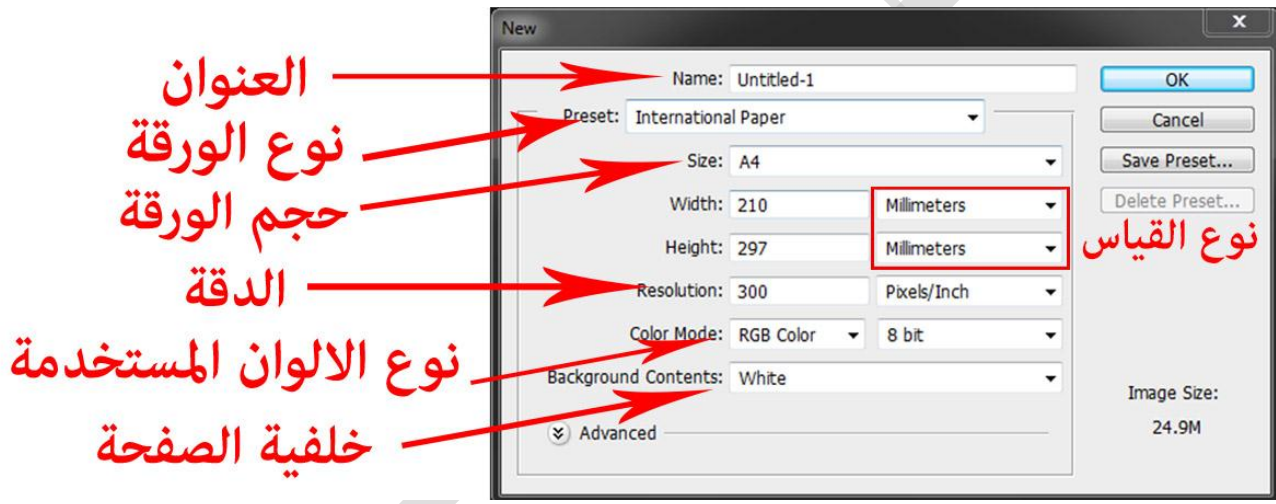

-1 يمكن كتابة عنوان الصفحة العمل في الموضع االول . -2 يتم اختيار نوع الورقة حسب نوع العمل وفيه القياسات ثابتة و عالمية كما يلي : Default photoshop size الوضع الافتراضي . قياس صفحة الجرائد . . A4 قياس ورقة 11 International Paper

قياسات الصور للمصورين .

**|** P a g e **4**

للصفحات االنترنيت .

قياسات اخرى للموبايل والفيديو .

- -3 بعد اختيار نوع الورقة يتم اختيار حجم الورقة و فيه نوع القياس المستخدم مثل مليمتر & سنتمتر ...الخ.
- -4 يتم تحديد دقة التصميم حسب نوع العمل مثال اذا كان العمل هو تصميم بنر اعالني على الانترنيت يفضل استخدام دقة قليلة ليكون حجم التصميم صغير لأن المواقع الانترنيت التتطلب دقة عالية وإال فسيحدث بطئ في تشغيل الصورة او تحميلها .
	- -5 هناك عدة انواع من االلوان وكل منها يؤدي غرض معين و أهمها :

أ - RGB color و ايضـاً يطلق عليه درجة لونية الشاشة وهو يستخدم في تصـاميم تبقى ضمن شاشة الحاسوب وكذلك.

ب color CMYK وهي الوان واقعية تستخدم للطباعة ويتم استخدامه بكثرة في التصاميم المطبوعات التجارية .

# **صيغ الخزن**

**Save** 

**Save** as

**عند القيام بعملية الخزن يتم الذهاب الى االدوات اعاله عن طريق** 

ويظهر الشاشة ادناه :

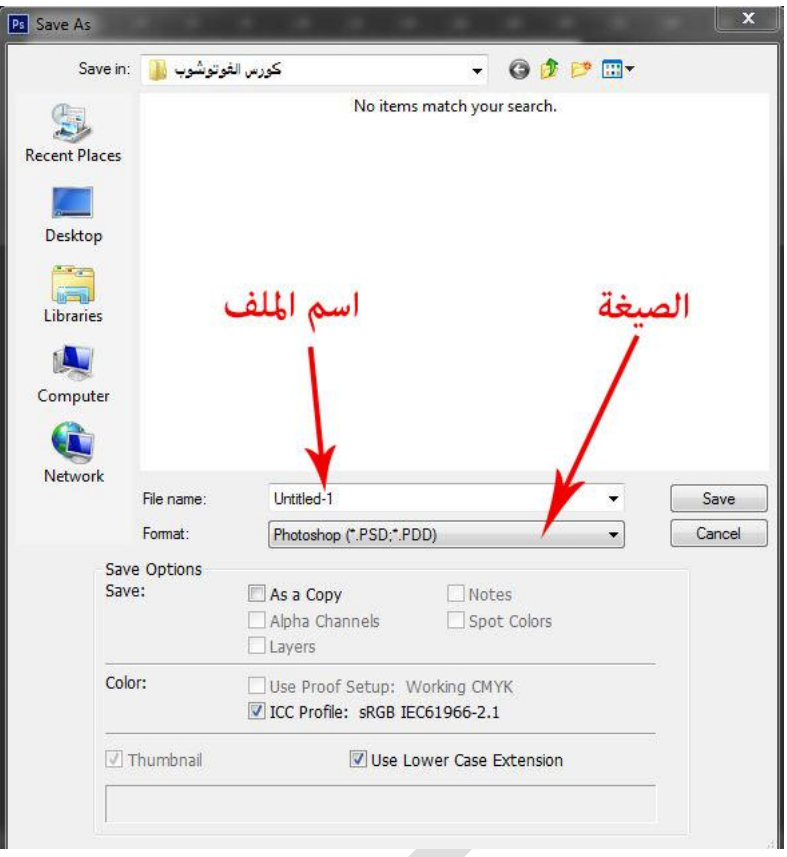

ان صيغ الخزن يستخدم لعدة اغراض حسب الحاجة وان اهم الصيغ المستخدمة هي : هذه الصيغة الرئيسية للفوتوشوب حيث يقوم بحفظ التصميم كما هو وتبقى الطبقات المستخدمة كما هو يمكن تعديلها لاحقاً .

يقوم بحفظ التصميم على شكل صورة وال يمكن تعديل الطبقات واالدوات فيها ويعتبر من المخرجات النهائية **.**

يستخدم لوضع شفافية في الصورة ويستخدم لتحميله للمواقع االنترنيت حيث يتم جعله ضمن كود .

**تدريب**

-1 اعمل صفحة طولها 5 سم و عرضها 7 سم مع الدقة 555 . -2 اعمل صفحة 4A . -3 اعمل صفحة طولها 5.5 سم و عرضها 9 سم مع الدقة 355 ووضع خط المسطرة مقدار بعدها عن الحافة 1 سم .

٤- صمم منشورة (بروشور) عرضها ٣٠ سم و طولها ٢٠ سم وضع خط المسطرة مقدار بعدها عن الحافة 1 سم وتقسم المنشورة بالمسطرة الى ثالث اقسام بعد كل قسم 15 سم كما في الشكل ادناه.

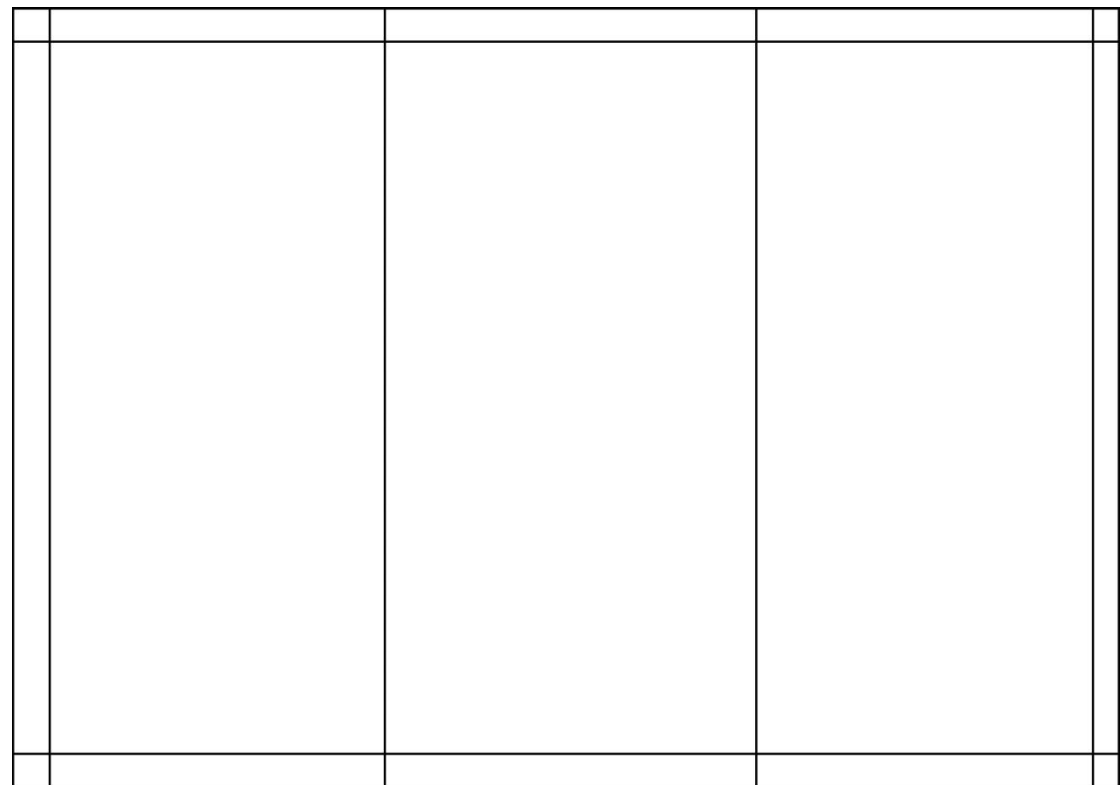

**فصل الثاني** 1 ادوات التحديد . 2 ادوات االصالح والرسم . 3 ادوات الفيكتور والكتابة. 4 تدريب .

# **ادوات التحديد**

ان ادوات التحديد من الادوات المهمة والذي لايمكن الاستغناء عنها ، وتستخدم هذه الادوات في تحديد الجسم المراد قصه او تلوينه او اضافة التأثير عليه الخ... وفي الشكل ادناه ادوات التحديد .

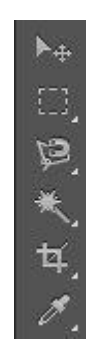

#### **Move Tool**

اداة الاولى هو اداة التحريك Move Tool يستخدم في تحريك العناصر الموجودة في الصورة ويحتوي على خصائص وهي :

**|** P a g e **8**

في الشكل اعلاه يوجد خاصية <u>Auto-Selec</u>t وعند تفعيلها يمكنك من اختيار اي عنصر موجود في التصميم بنقر زر االيسر عليه , اما اذا تم الغاء تفعيل هذه الخاصية فال يمكن اختيار العناصر من الصفحة الا اذا كنت قد اخترتها من قائمة الطبقات Layers كما في الصورة :

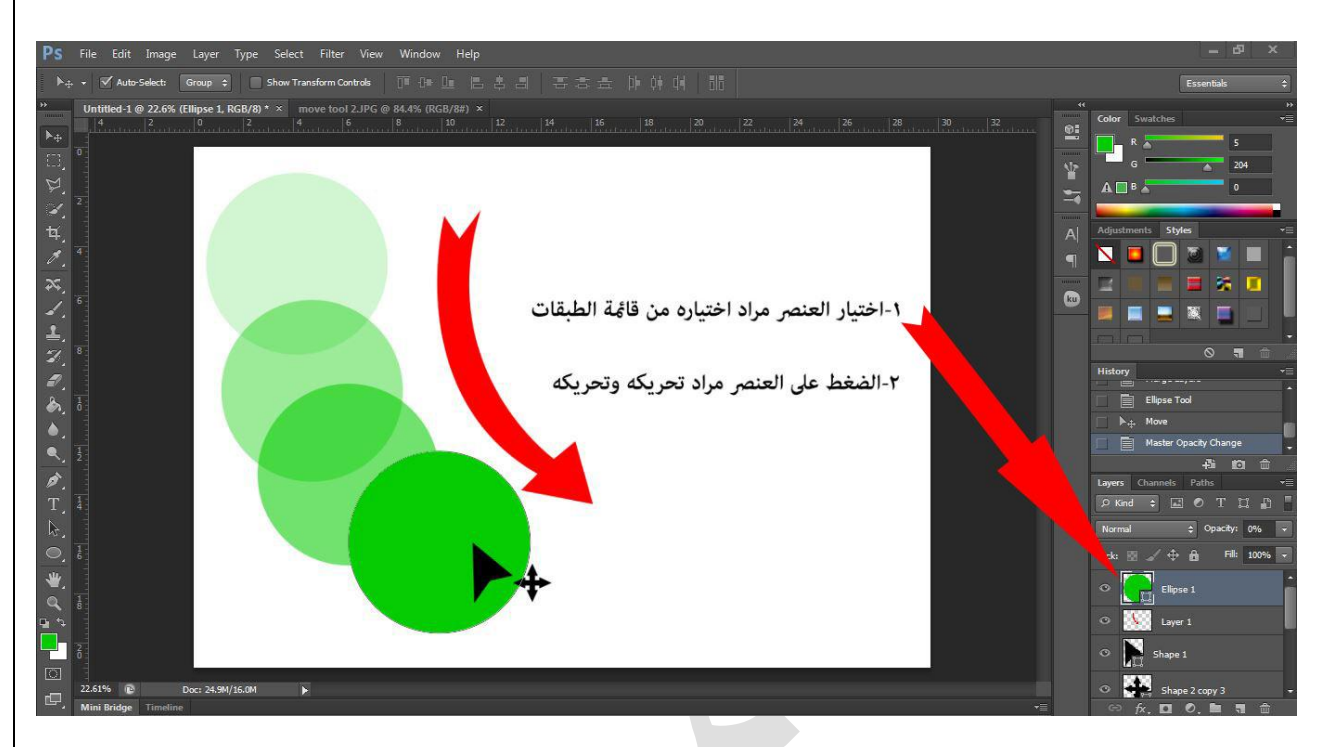

الخاصية الثانية في اداة التحريك هو عند تفعيلها يحيط حول العنصر المختار بصندوق مربع فيه الكثير من الخواص منها تدوير وتكبير والكثير كما في الصورة :

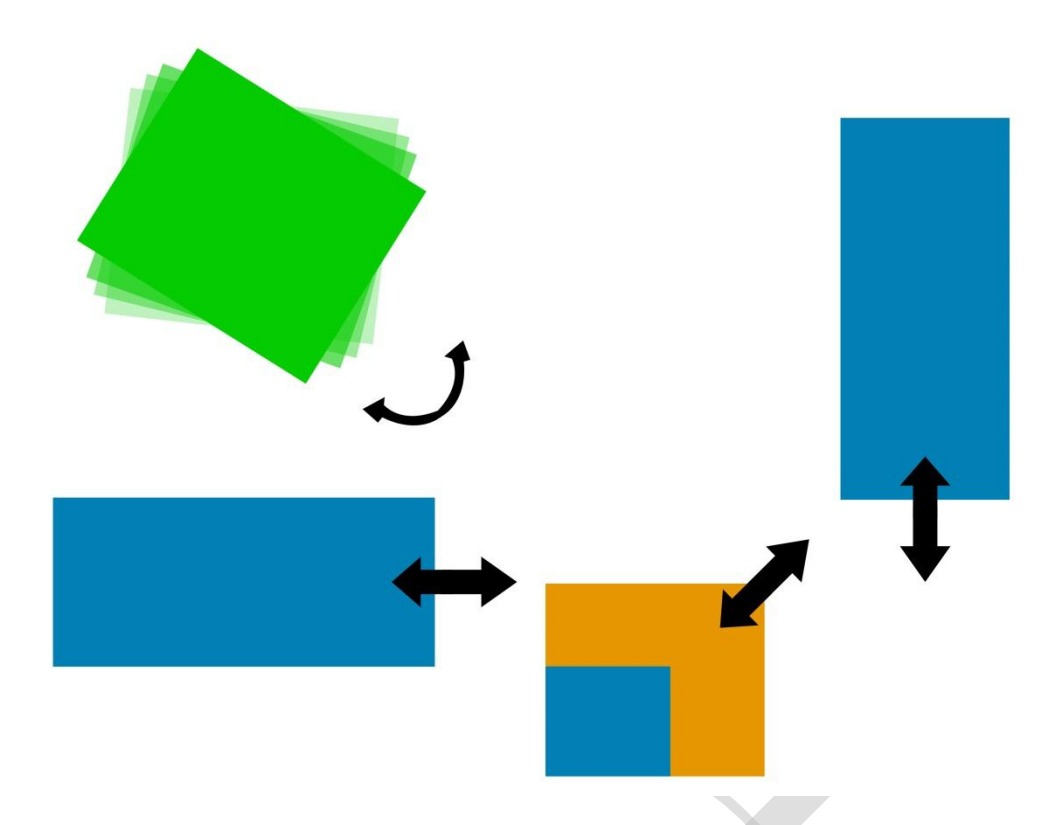

حيث يتم التحكم بالعنصر كما في الشكل اعاله بالضغط على العنصر و من ثم يظهر المربع حول العنصر فيه ثمانية نقاط موزعة اربع منها في الزوايا و اربعة في وسط أضالع المربع , وان الزوايا يتم بواسطتها التدوير والتكبير والتصغير , واوساط االضالع يتم فيها تكبير وتصغير الجانبي فقط .

هناك خواص اخرى تستخدم لترتيب العناصر طولياً او عرضياً مع وضع مسافات متساوية بينها ً كما في الشكل ادناه :

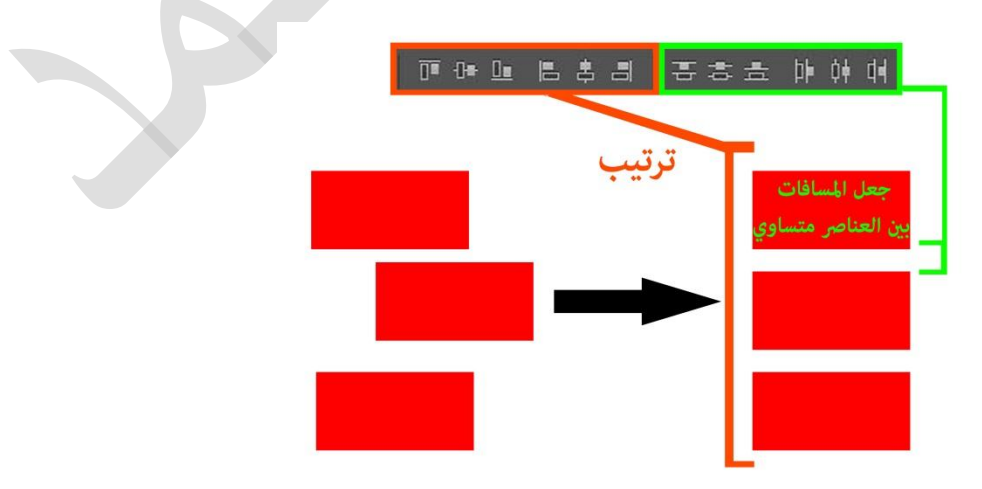

هناك خواص للتحريك موجود في قائمة واسمها كما في الشكل ادناه :

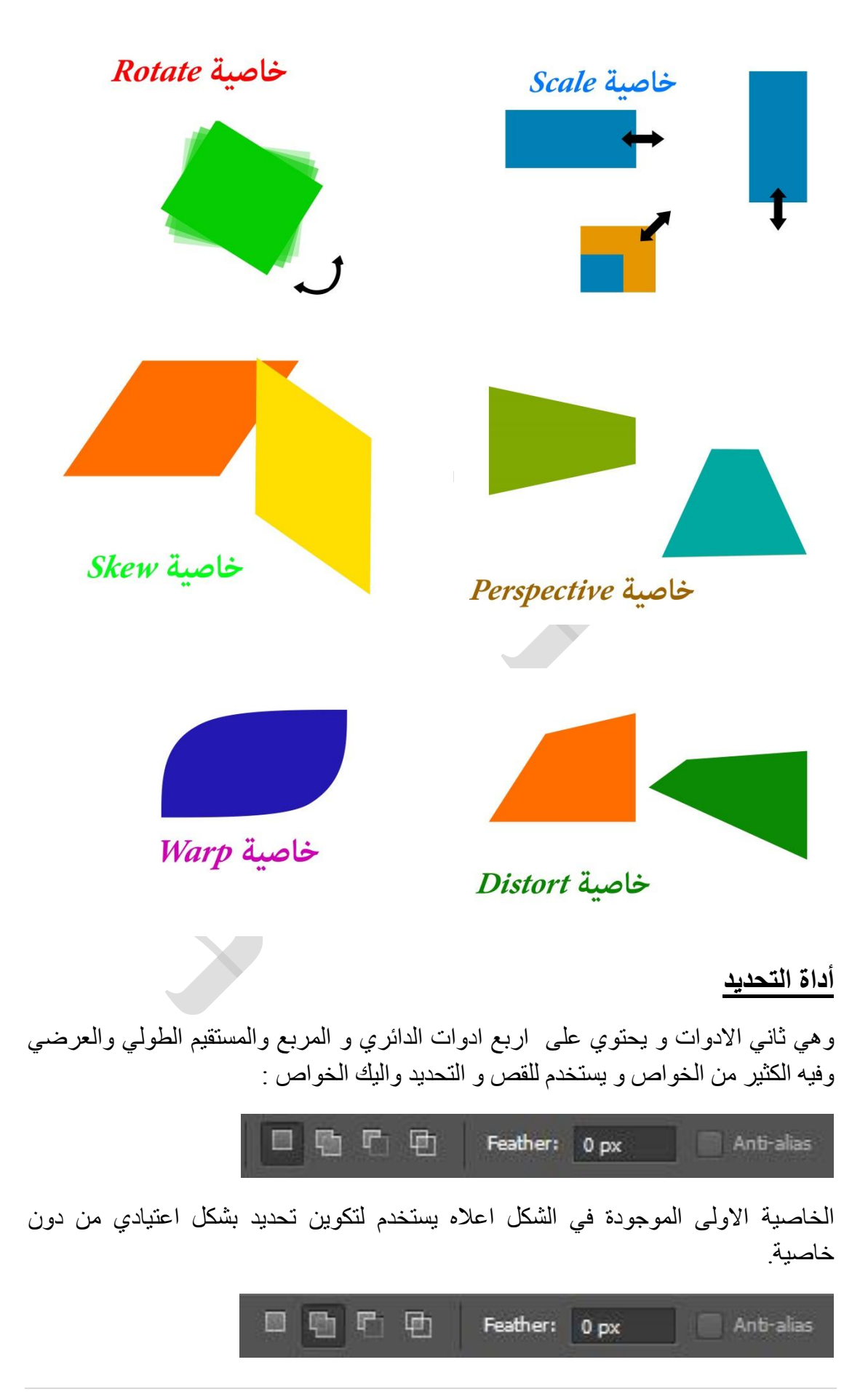

**|** P a g e **11**

الخاصية الثانية الموجودة في الشكل اعاله يستخدم لتكوين تحديد مع اضافة تحديد اخر عليها.

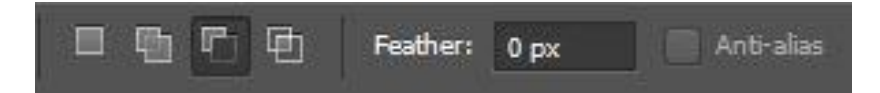

الخاصية الثالثة الموجودة في الشكل اعاله يستخدم لتكوين تحديد مع حذف جزء من التحديد .

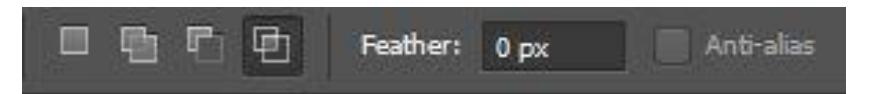

الخاصية الرابعة الموجودة في الشكل اعاله يستخدم لتكوين تحديد مع ابقاء التحديد المشترك بينهما .

واليك االمثلة لهذه الخواص :

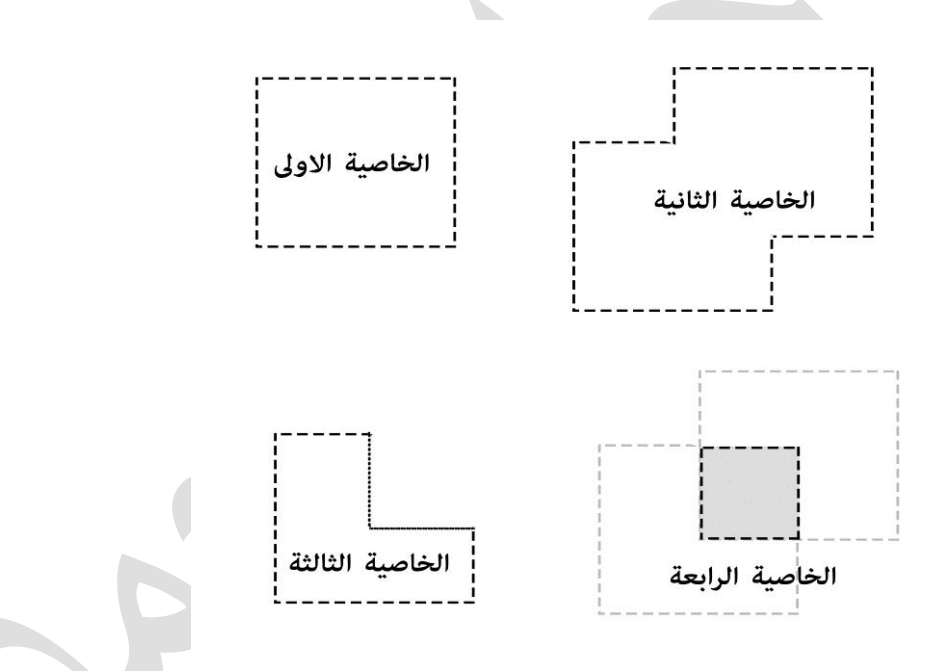

الخاصية الخامسة وهو خاصية التدرج وتستطيع الوصول اليه بطريقتان هما : الطريقة االولى :

قبل التحديد ادخل نسبة التدرج في المكان المحدد ادناه وقم بأستخدام االداة التحديد كما في الشكل :

اذا لم تدخل اي رقم او اذا كان القيمة صفر سيكون شكل القص كما في الصندوق االخضر ادناه :

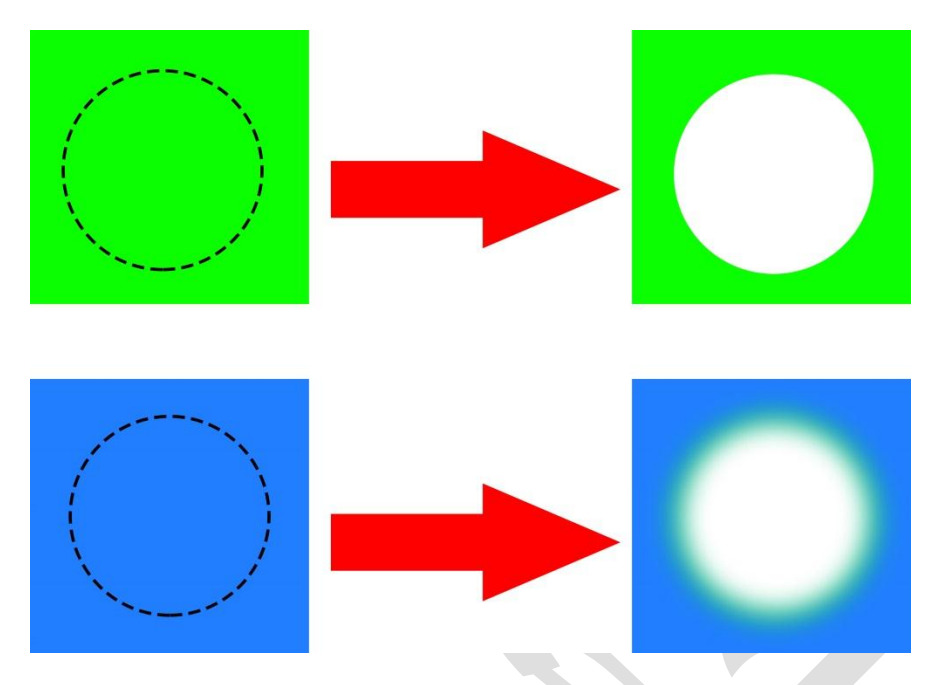

مالحظة// عندما تريد ان تقص حدد المنطقة واضغط

اذا ادخلت النسبة في الصندوق ولتكن كما يلي :

Feather: 55 px

سيكون شكل القص كما في الصندوق االزرق.

الطريقة الثانية :

عند التحديد اضغط الزر الايمن على الماوس فيظهر لك قائمة أختر منها Feather فيظهر لك قائمة كما في الشكل (١٩) ، فاكتب فيه قيمة التدرج و اضغط  $\bf{b}$  فستجد تحول تغير شكل التحديد استجابةً للقيمة التدر ج.

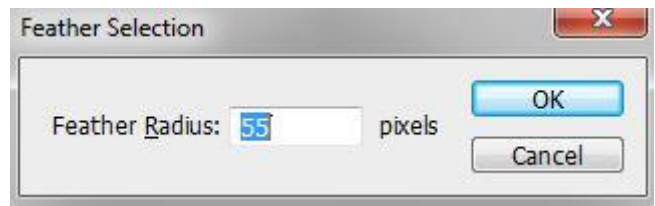

هنالك خواص اخرى موجود في اداة التحديد ويظهر هذه الخواص عند الضغط الزر االيمن داخل التحديد فيظهر لك الخواص التالية وأهمها :

شكل رقم (١٩)

- -1 : الغاء التحديد .
- -2 : معكوس التحديد .
	- . -3 : تكلمنا عنه سابقاً

-4 : اخذ نسخة على شكل لير من الجزء المحدد . -5 : قص على شكل لير من الجزء المحدد .

ادوات التحديد االخرى

يعتبر من الادوات المهمة جداً في التحديد ويستخدم بكثرة ولايمكن الاستغناء عنها ولها نفس خواص الشكل رقم ) ( واليك هذه الصورة :

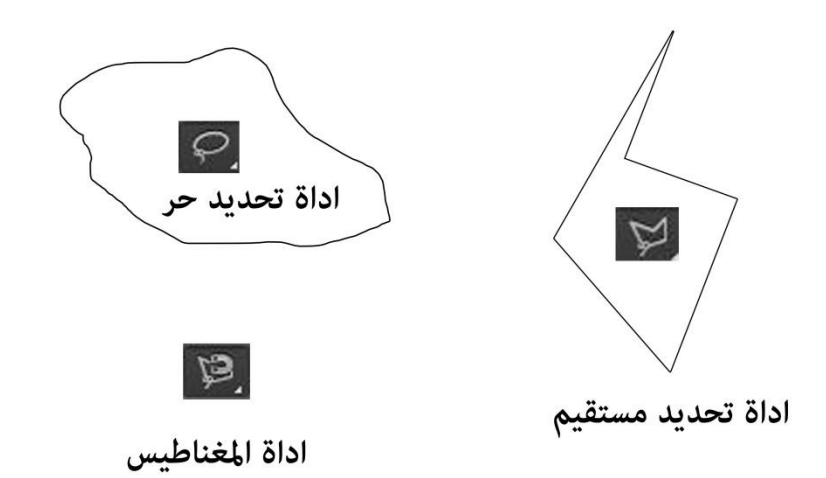

ان هناك اداة تحديد مميزة وهو اداة المغناطيس وتميزها يظهر عند قص لعنصر موجود في الصورة يعمل تحديد حول العنصر بشكل تلقائي عند سير االداة على حافة العنصر ويمكن توضيحها بالشكل ادناه :

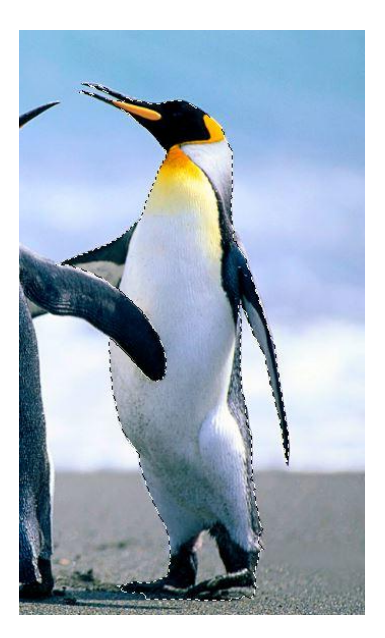

انظر الى التحديد حول البطريق وكم هو متناسق معه فأن جميع الخواص السابقة ال تصل الى هذه االمكانات.

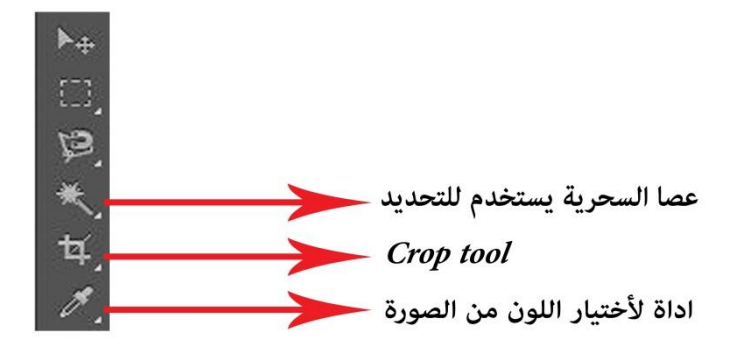

من اهم الادوات والذي يجب احترامها هو اداة Crop tool ويستخدم لأعطاء الصورة قياسات وعملها تشبه كما تكلمنا في البداية عن new ولكن يختلف عنها هو يمكن استخدامها اثناء العمل على الصورة حيث تعطي قياسات الطول والعرض و الدقة وتحددها على الصورة وتضغط فيتكون لك نفس الصورة بقياسات جديدة.

مثال على ذلك سنجعل قياسات الصورة طولها 00 px وعرضها 0x 900 والدقة 500 واليك كيفية ادخال القياسات بطريقتين كما في الشكل ادناه :

الطريقة االولى :

يكون فيه ادخال القياسات من دون الدقة حيث يدخل الحاسوب الدقة تلقائيا كما يلي : ً

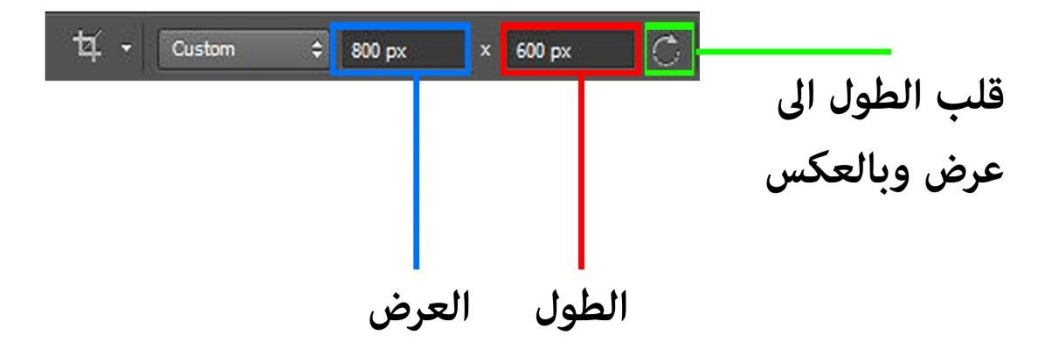

الطريقة الثانية :

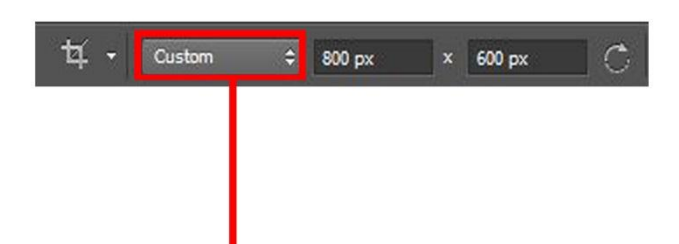

# من خلال هذه القائمة نختار

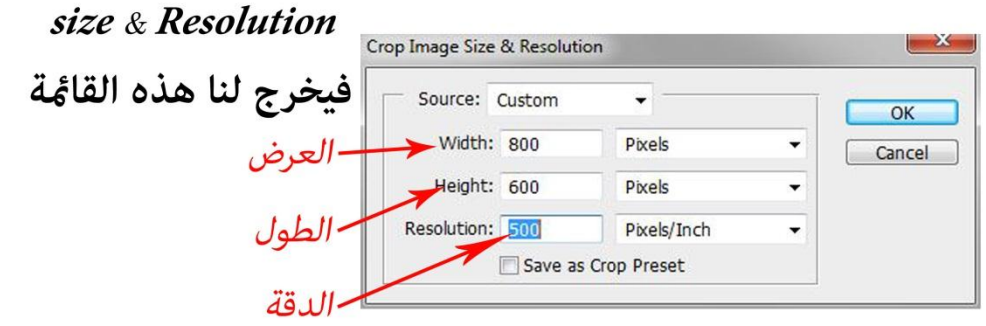

وعند الضغط على سيتكون مربع في الصفحة بالقياسات اعاله و تتحكم بالحد هذا القياس وتضغط فيتخذ الصفحة القياس الجديد كما في الشكل ادناه :

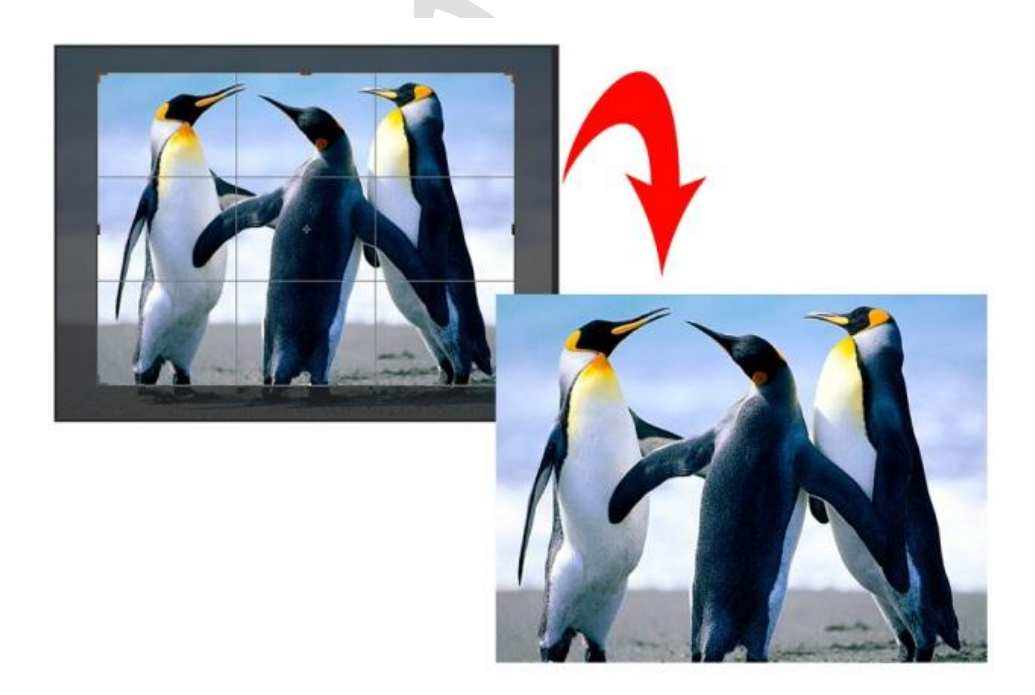

#### **ادوات االصالح والرسم**

ادوات االصالح :

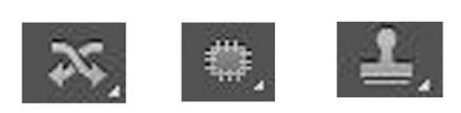

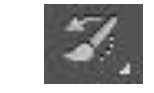

تعمل هذه االدوات على فكرة نسخ الجزء القريب من الجزء المتضرر وجعلها فوق الجزء المتضرر اما االداة الذي في االسفل يقوم بأرجاع التاريخ ماقبل استخدام االداة.

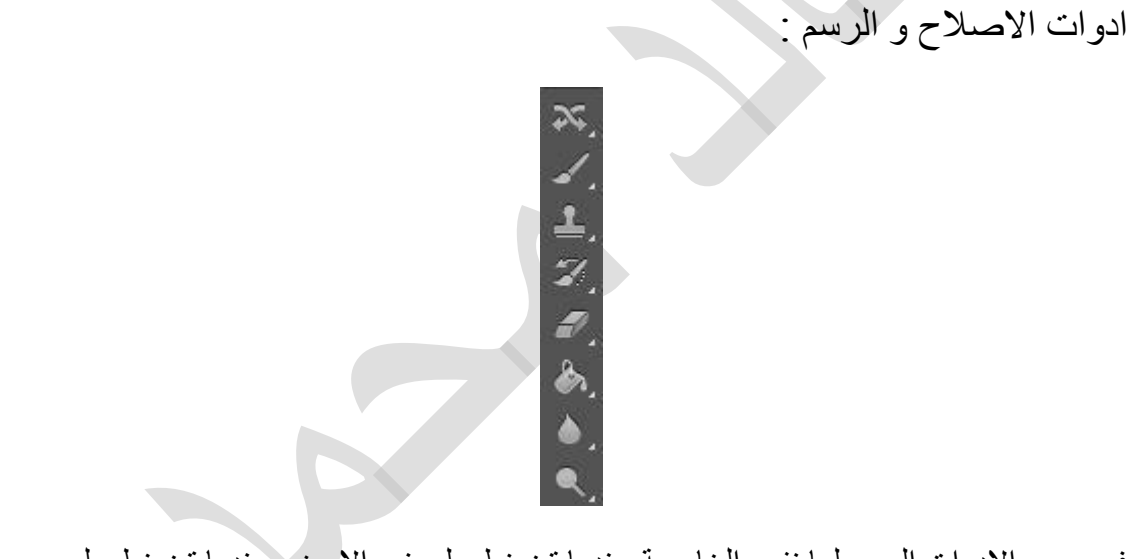

في جميع االدوات الرسم لها نفس الخاصية عندما تضغط على زر االيمن وعندما تضغط على زر االيمن يخرج لك قائمة تحدد شكل و حدة فرشاة حيث ان تمثل حجم الفرشات تمثل حدة الفرشاة.

وفي الفرش وبعض ادوات االصالح لها هذه الخاصية كما في الشكل :

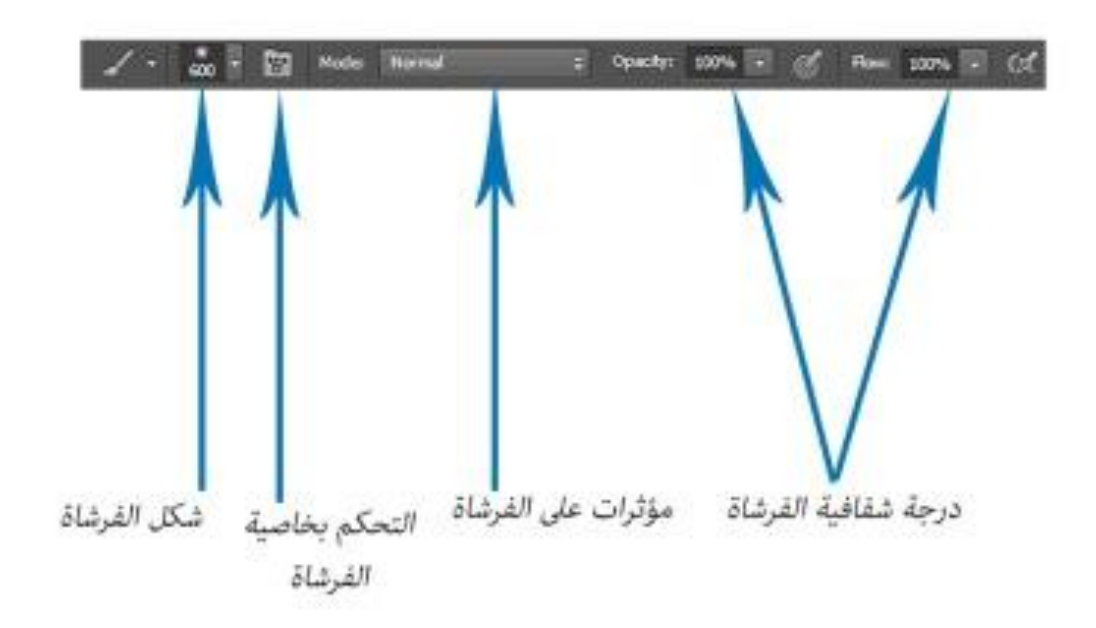

**ادوات الكتابة والفيكتور**

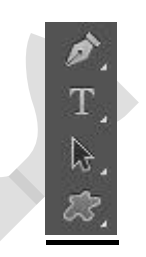

اداة الكتابة :

وهو ثاني اداة من الشكل اعاله ويتخذ شكل ويتم الكتابة بالضغط على الماوس االيسر على الصفحة فيكون لير الكتابة كما في الشكل :

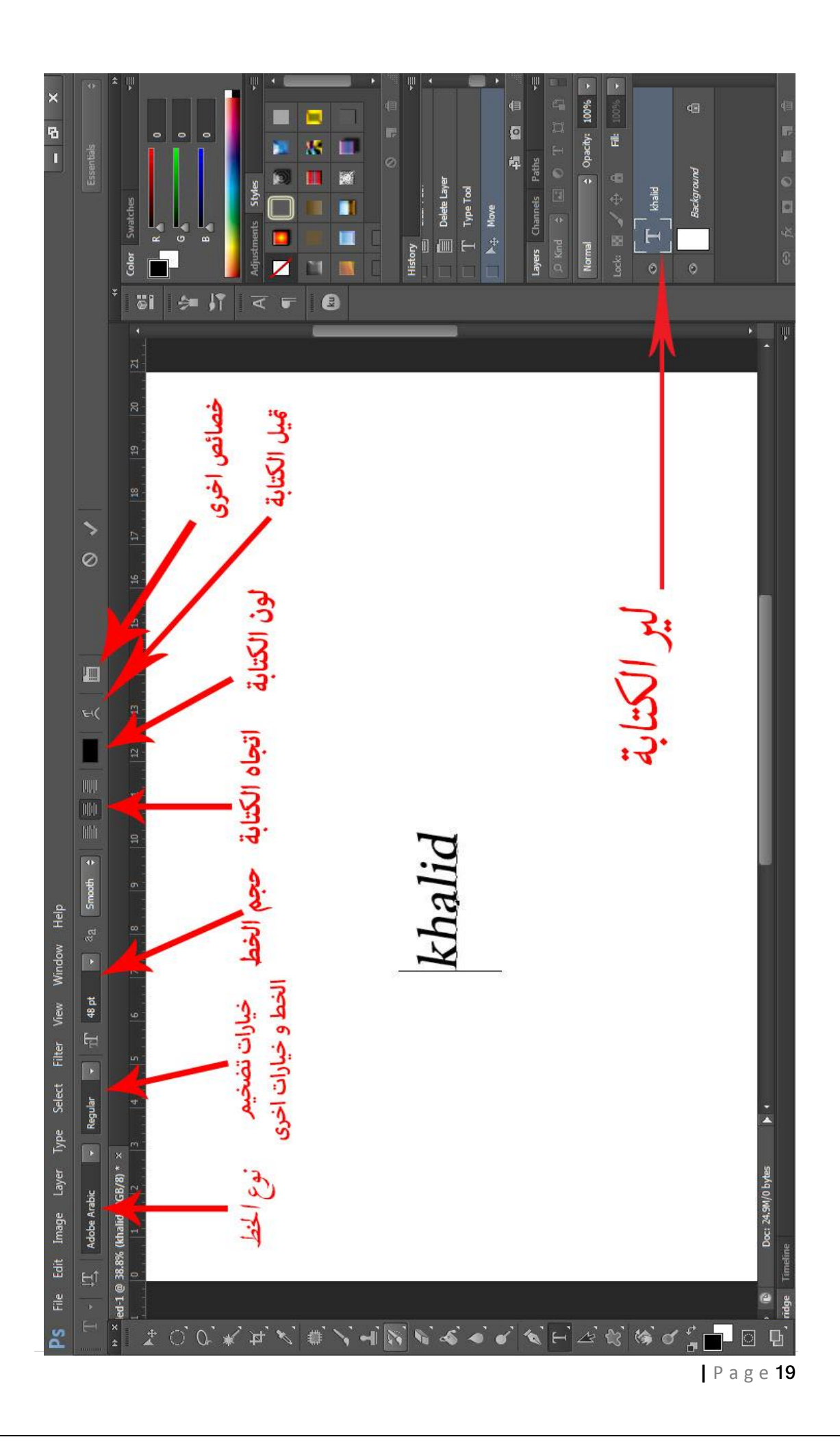

ادوات الفيكتور :

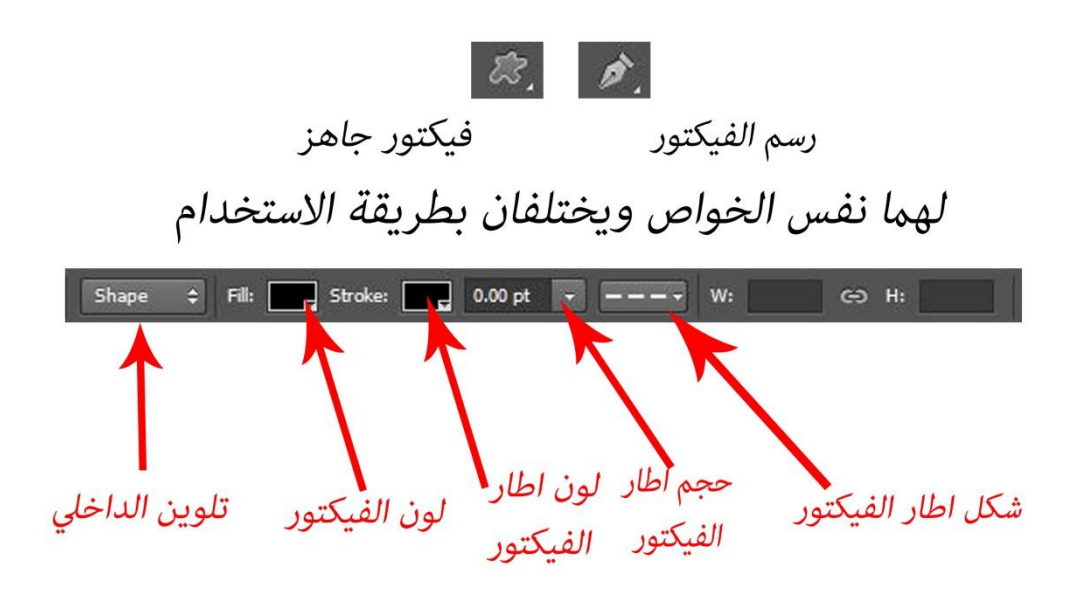

# **طبقات**

يعتبر من اهم االدوات في التصميم واليمكن عمل تصميم متناسق من دونه واليك هذا الشكل :

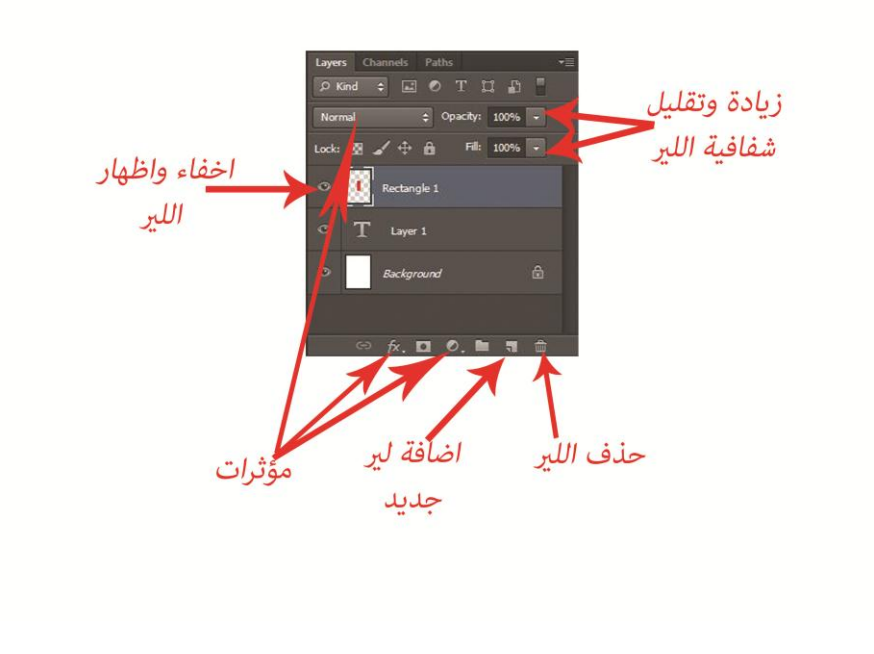

## **تدريب**

- -1 قم بتصميم بروشور طوله 02 سم و عرضه 02 سم و ارسم فيه شعار شركة واكتب عنوانها من اختيارك واكتب الخدمات الذي يقدمها و اضف 0 صور عن الخدمة المقدمة.
	- -2 قم بتصميم كارت للعمل طوله 5.5 سم وعرضه 9 سم واجعل فقط فيه شعار و عنوان الشركة ورقم الهاتف .
		- -3 قم بأصالح على االقل ثالث صور قديمة .

# **فصل الثالث**

 االضاءة . االلوان . ادوات اخرى . 4 تدريب .

#### **االضاءة**

يوجد في برنامج الفوتوشوب عدة ادوات وخيارات في االضاءة وكل واحدة منها تختلف وظيفته عن الاخر ويمكن الوصول اليه عن طريق القائمة ادناه :

 $P<sub>S</sub>$ File View Help Edit Layer Type Select Filter Window Image

حيث تدخل على خيار سيخرج لك قائمة فيها الكثير من ادوات منها للألوان ومنها للأضاءة ، ومايهمنا هنا هو الاضاءة فأليك قائمة الاضاءة :

**:** يقوم بالتحكم بتباين الصورة.

**+ :** يقوم بالتحكم بضوء الصورة.

هنالك ادوات اخرى في االضاءة يعطي الضوء على الجسم كأنه واقعي كما في الشكل ادناه ويستخدم نفس ادوات االضاءة اعاله وهو موجدود في قائمة الطبقات :

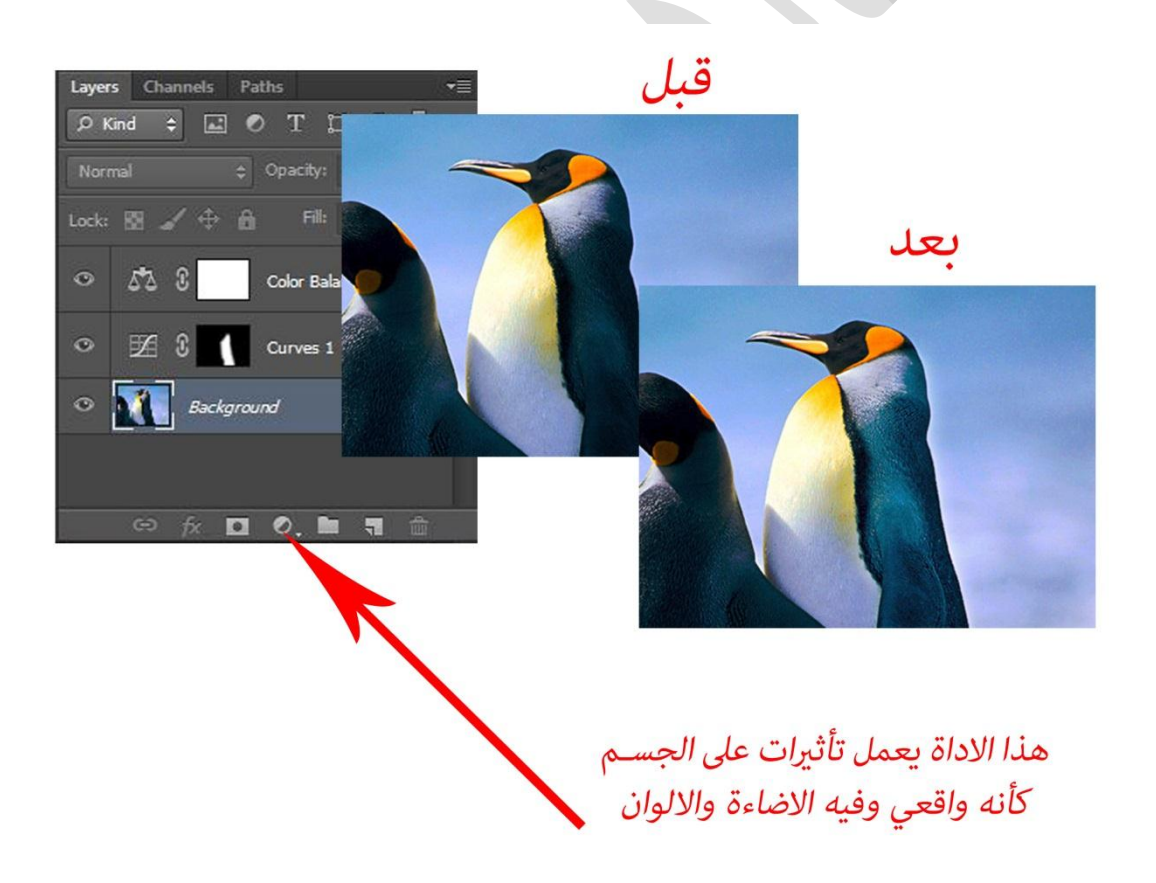

# **االلوان**

يوجد عدة ادوات من االلوان كل واحدة منها لها خاصية ومن قائمة نجد ادوات االلوان تحت خط الفاصل بين االلوان واالضاءة واليك اهم ادواته :

: يقوم بالتحكم بدرجة قوة اللون كما في الصورة ادناه :

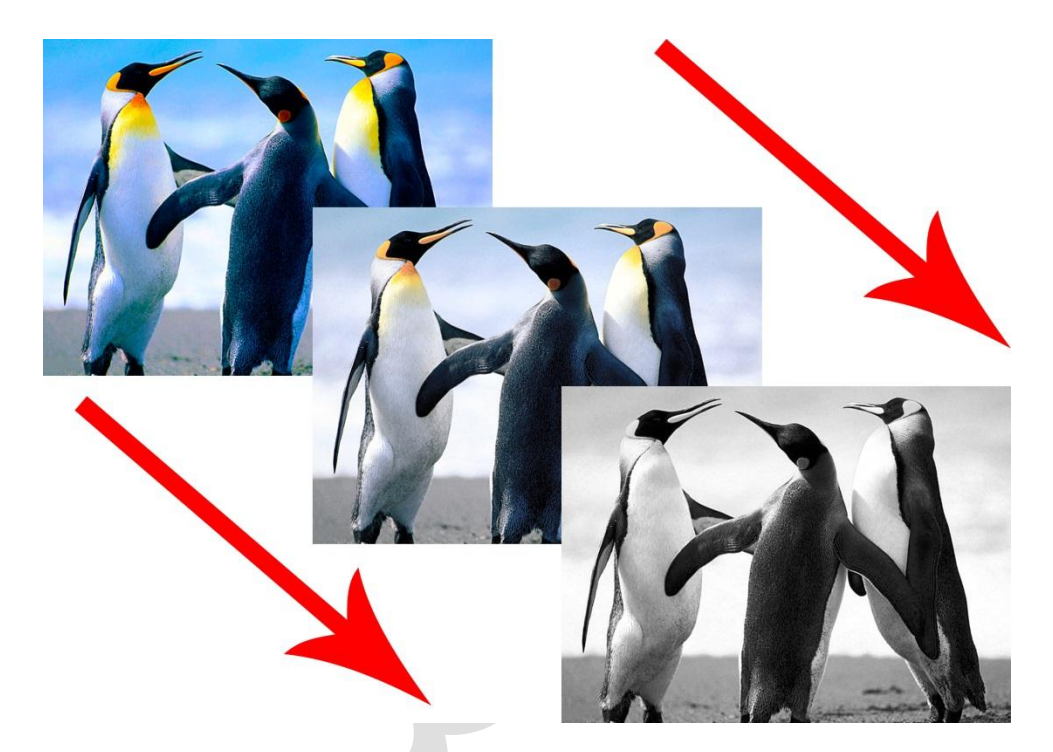

: يقوم بالتحكم بالتوازن الوان الصورة , مثال اذا كان اللون يميل الى االحمر او االزرق او اي لون اخر بسبب خلل في الكاميرا يمكن التعديل عليه بهذا االداة كما في الشكل ادناه :

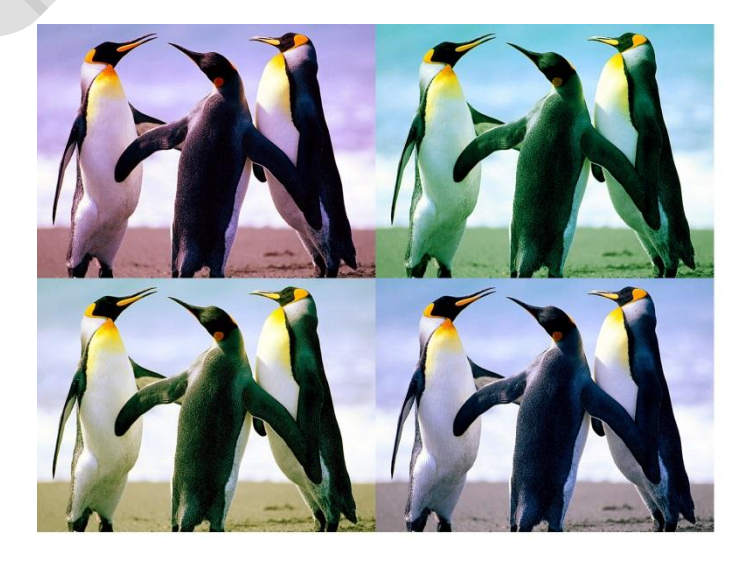

: يقوم بتحويل الصورة الى لون اسود وابيض كما في الصورة :

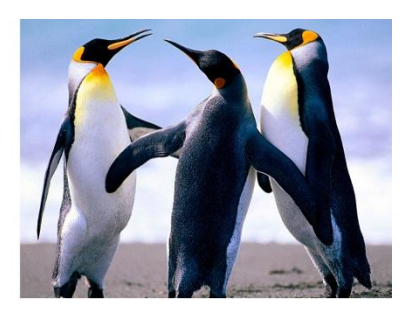

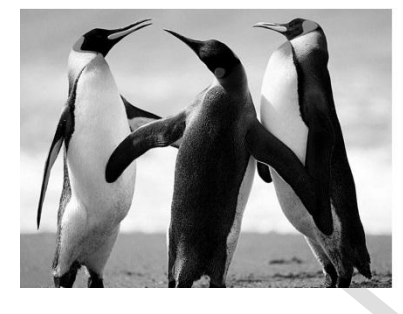

**ادوات اخرى** 

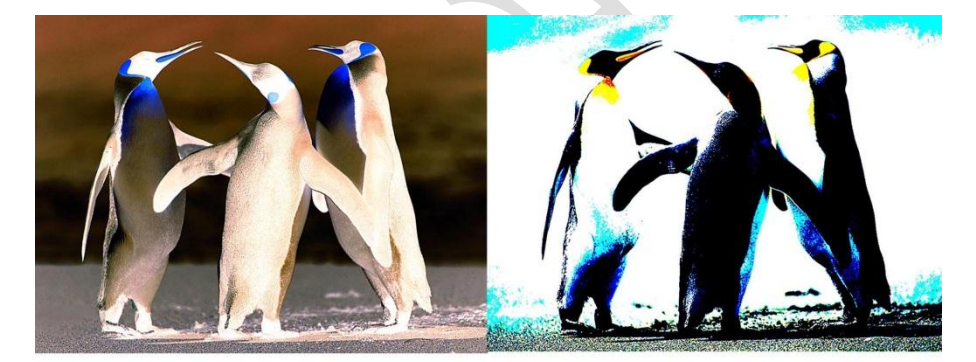

Invert

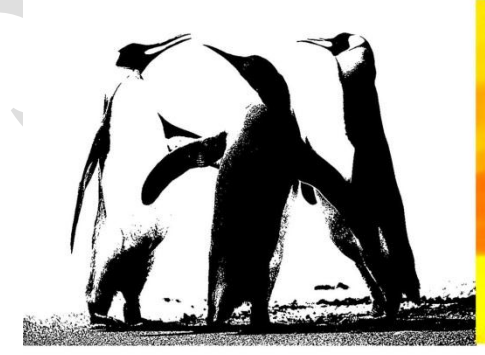

Threshold

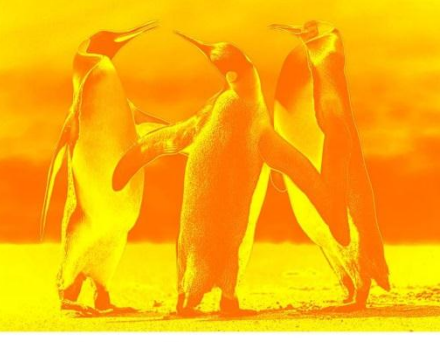

Posterize

Gradient map

# **:** يستخدم في جعل االلوان فاتحة او غامقة .

االلوان وادوات التلوين :

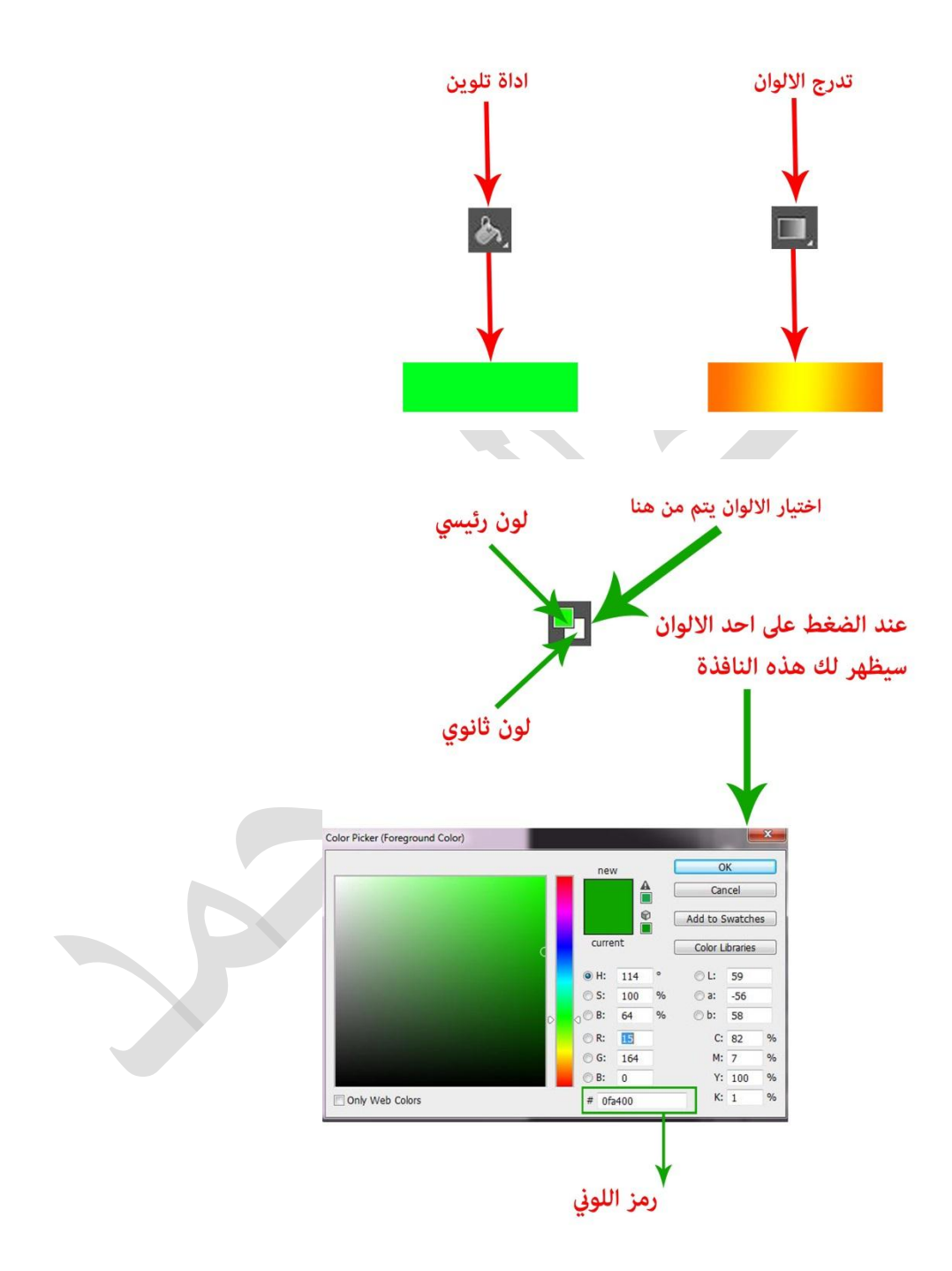

اذهب الى موقع **[/](http://www.arabxoops.com/modules/colorcodes/)** ستجد الكثير من الرموز اللونية يمكنه ان يفيدك في التصميم.

هناك ميزات تساعدك على تنسيق االلوان ويتم بكتابة نمط اللوني مثل االلوان المرتبطة بالطعام و بالصحة و و و وهنا عملت بحث عن الوان محرك البحث كوكل , ويمكن الوصول الى هذه القائمة عن طريق وشكل القائمة كما يلي :

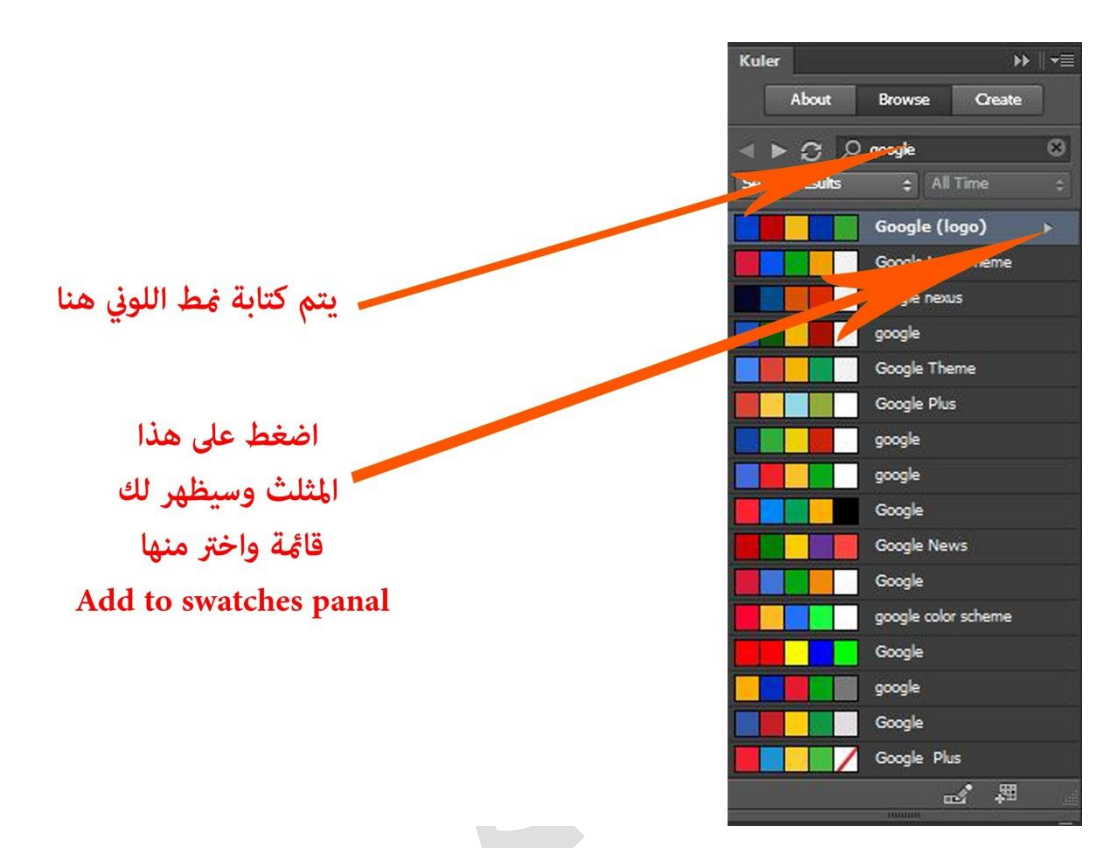

عن الضغط على Add to swatches panal . يحفظ الالوان في swatches كما في الشكل :

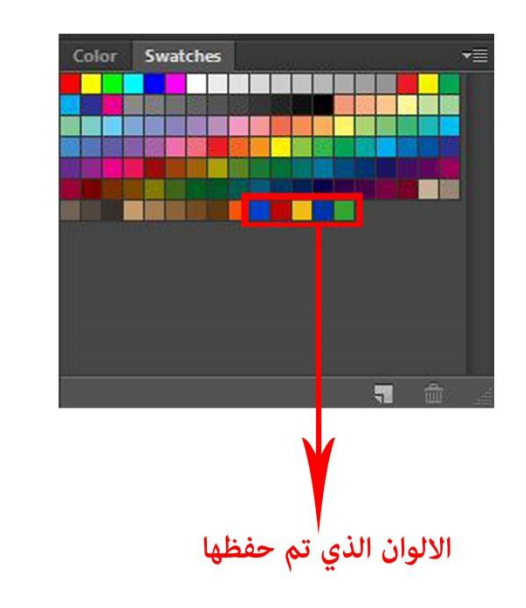

مالحظة : يعمل برنامج بوجود االنترنيت فقط

# **تدريب**

- -1 قم بموازنة الوان خمسة صور مع تركيز التباين.
	- -2 قم بعمل تاثير الشمس على اي جسم.
- -3 اعمل تحديد دائري واعطه لون رمزه واكتب في وسطه واجعل الوانه االصلية من كوكل .
	- -4 اعمل تحديد مربع و اعمل تدرج باللون االحمر و االسود .

# **فصل الرابع**

. Filter -  $\lambda$ . Blending's-Y . HDR Toning- $\mathbf{r}$ 4 تدريب .

# Filter

وهي من االدوات المهمة وفيها الكثير من المؤثرات ولن اتكلم عنها ألن الصور تتكلم افضل واليك أهم المؤثرات :

1- اذهب الى filter--->filter Galleryسيظهر لك هذه القائمة :

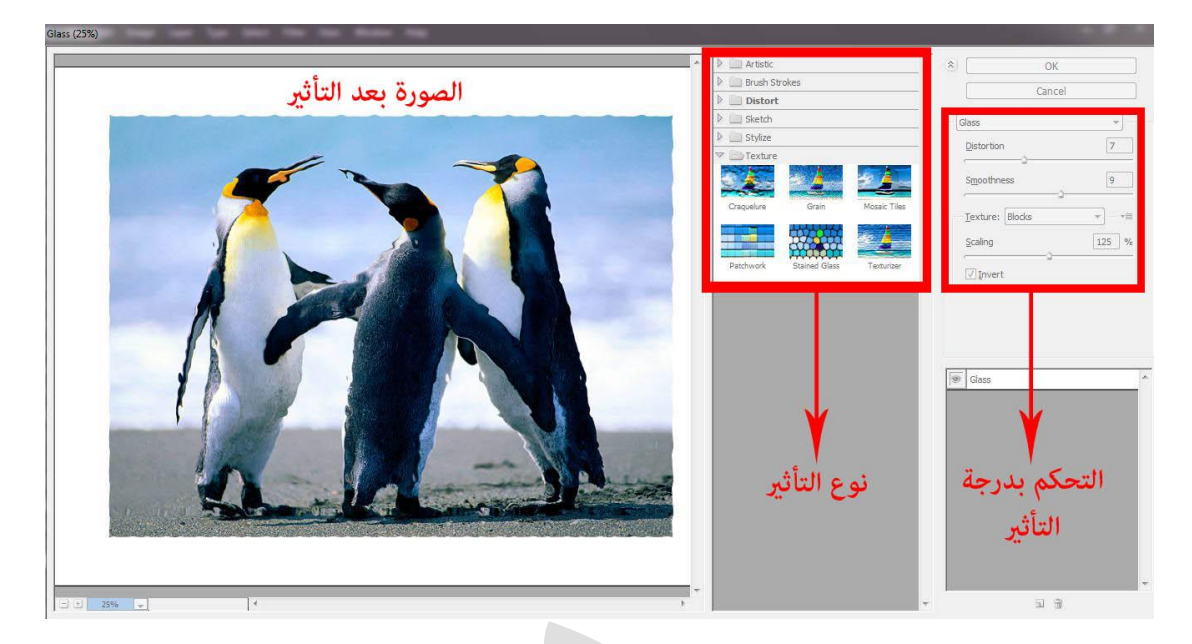

-2 اذهب الى سيظهر لك هذه القائمة :

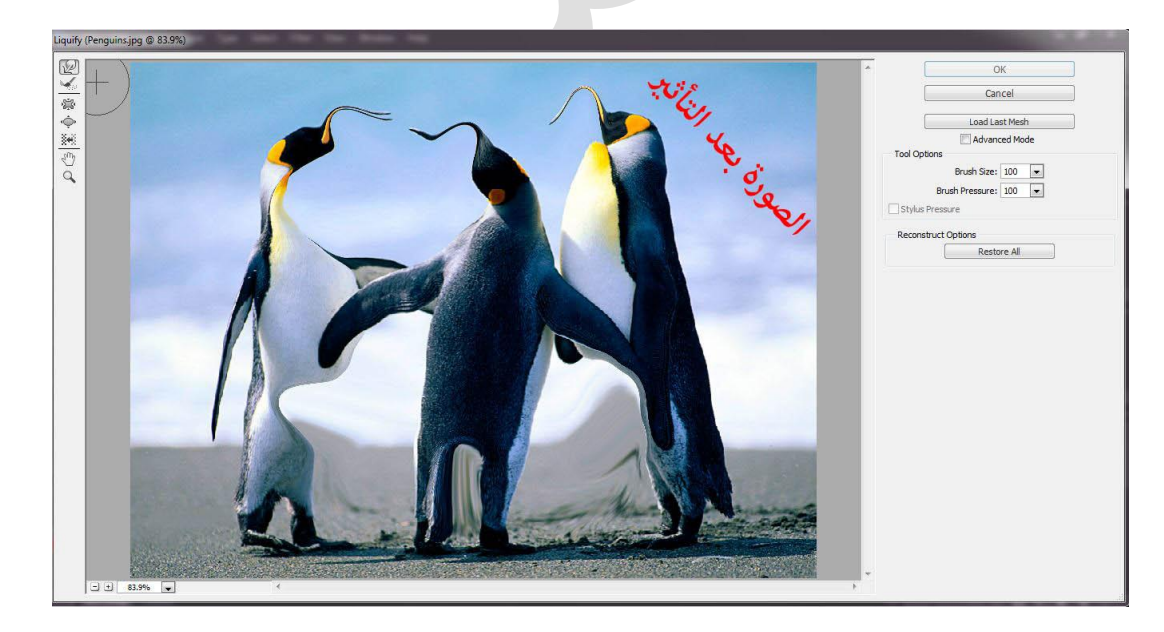

-3 اذهب الى) الخيارات الموجودة في الصورة ادناه **:**

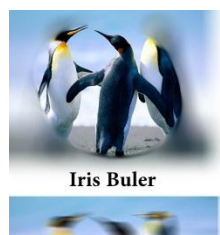

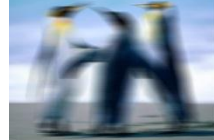

**Motion Buler** 

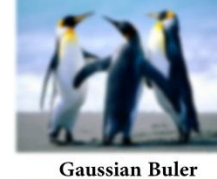

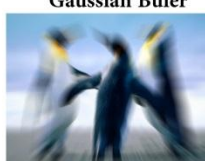

**Radial Buler** 

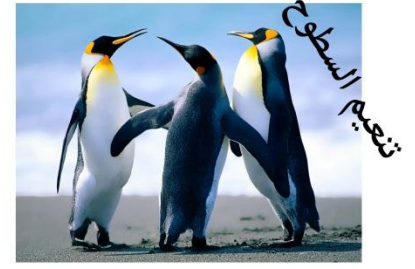

**Smart Buler** 

-4 اذهب الى) الخيارات الموجودة في الصورة ادناه **:**

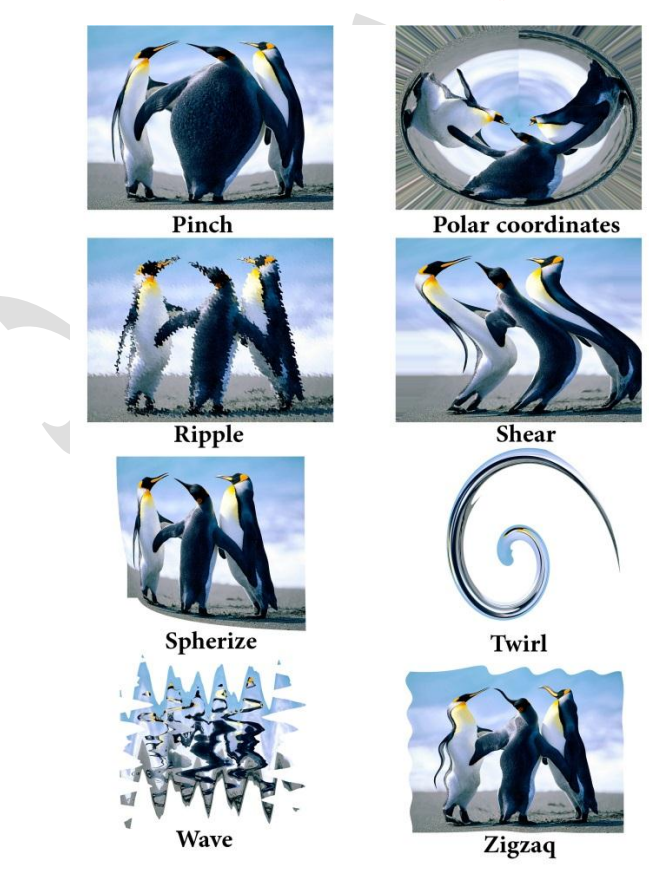

## -5 اذهب الى **:**

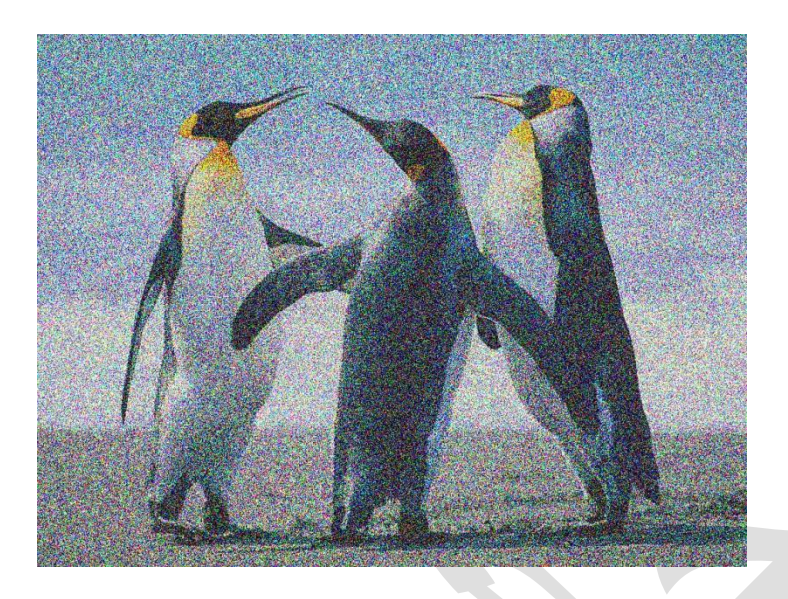

-6 اذهب الى) الخيارات الموجودة في الصورة ادناه **:**

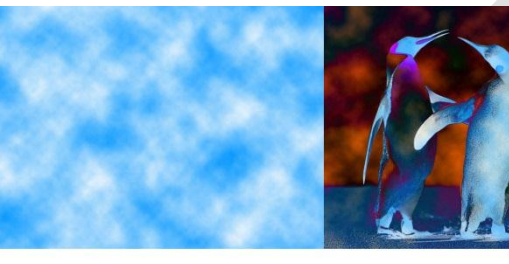

Clouds

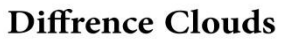

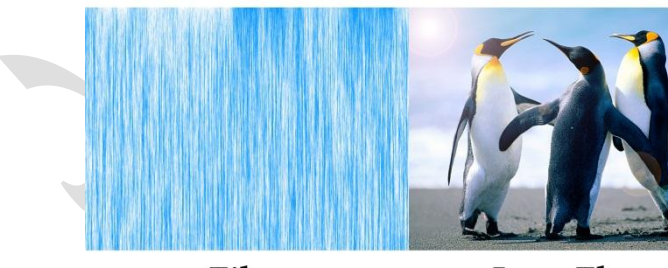

Fibers

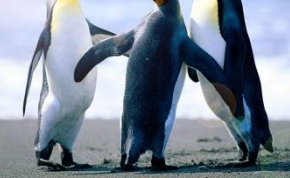

**Lens Flare** 

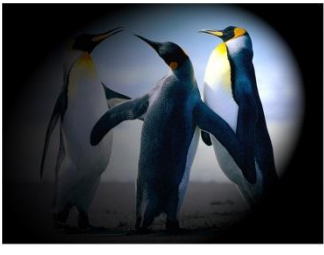

**Lighting Effacts** 

# **Blending's**

وهي مؤثرات تكون مرتبطة بالير وهو على نوعين :

: Blending mode

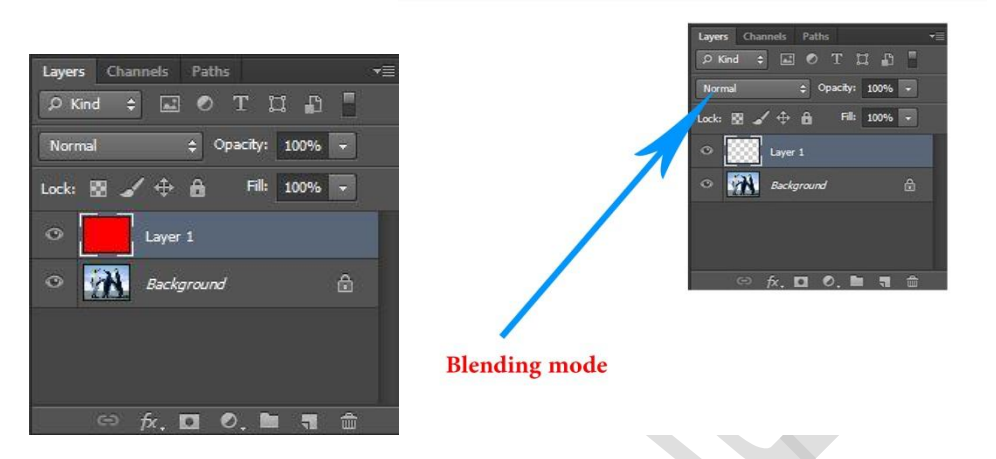

مثال على ذلك :

احضر اي صورة واجعل عليها لير فوقها باللون االحمر كما في الصورة اعاله :

فعند تغير الخيار Normal الى الخيارات الموجود في الصورة ادناه فسيكون الناتج كما يلي :

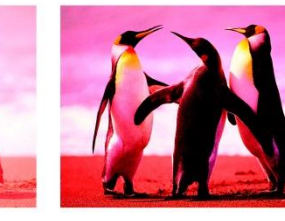

overlay

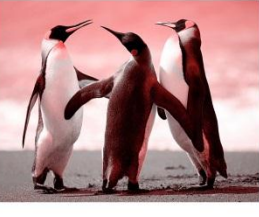

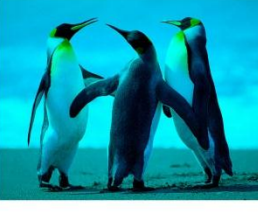

Lighten

Hue

subtract

Soft Light

multiply

#### : Blending option

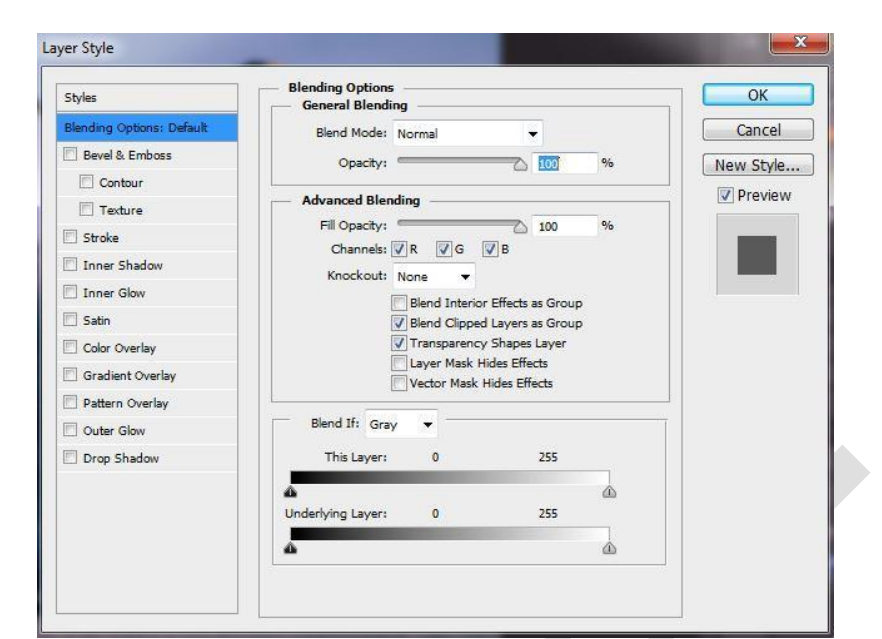

وهي خيارات ومؤثرات تظهر عند الضغط مرتان بالماوس على اللير واليك شكل القائمة :

في الصورة ادناه لشكل مربع لونه اخضر تم تطبيق عليه المؤثرات االتية :

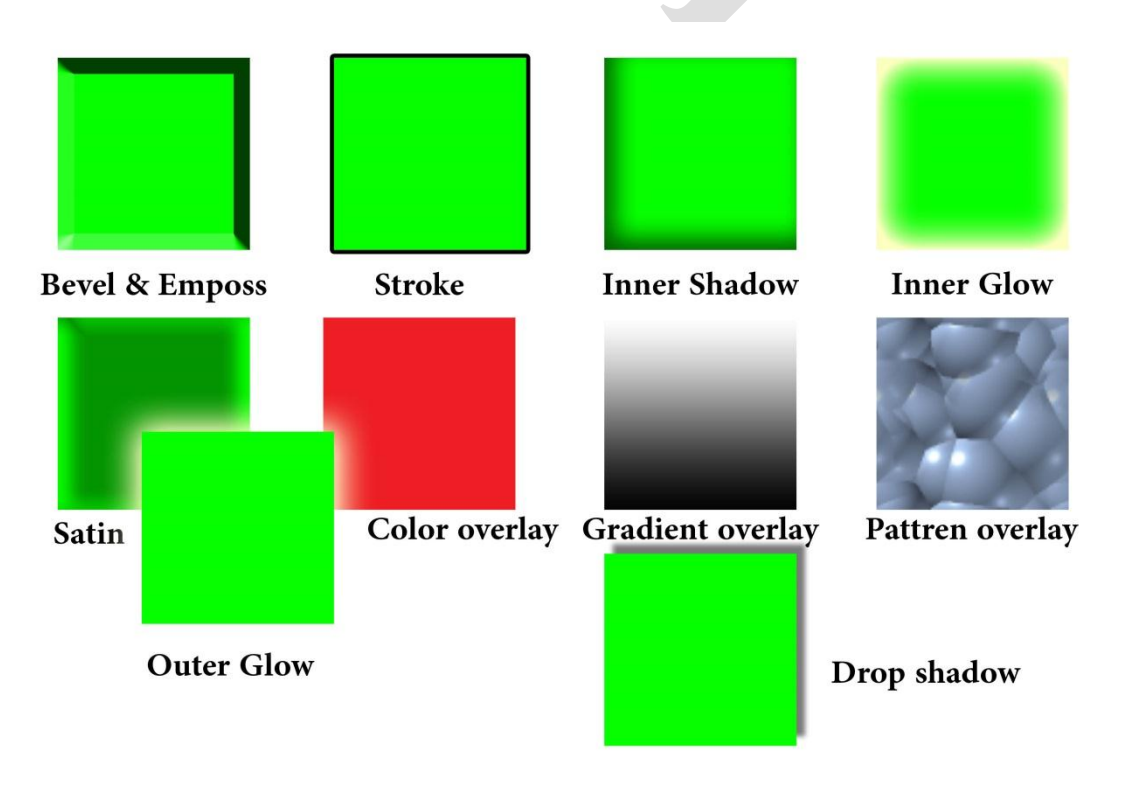

# **HDR Toning**

يعتبر من المؤثرات الرائعة وتراه دائماً يستخدم في صور الافلام ويمكن الوصول اليه من خلال ً قائمة ويظهر لك هذه القائمة :

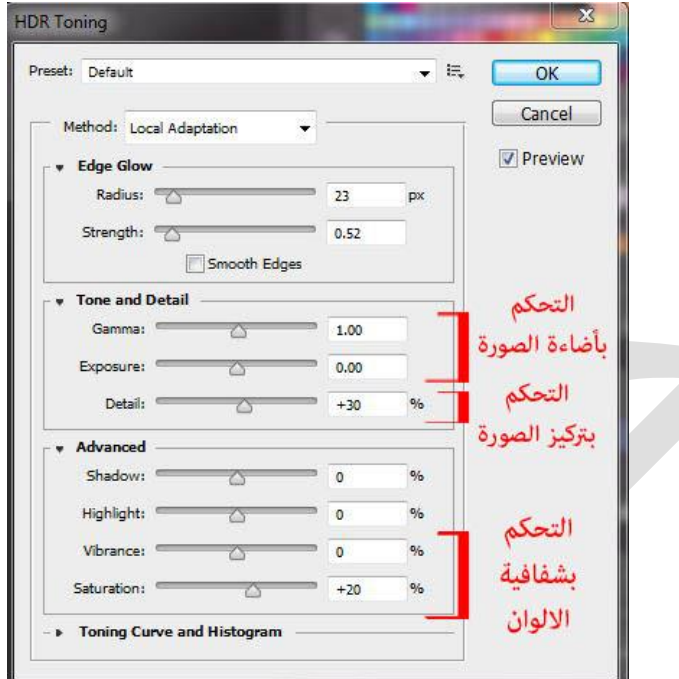

# ويكون شكل الصورة كما يلي :

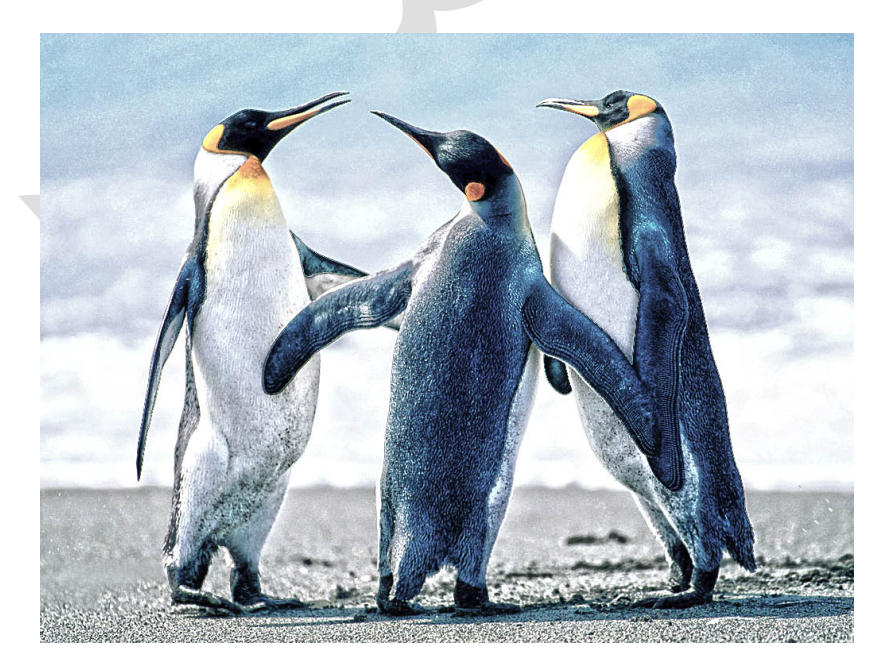

## **تدريب**

- -1 قم بعمل مربع لونه سمائي واعمل له تأثيرات . -2 قم بأحضار صورة واعمل له تأثيرات وليكن الطبقة الثاني باللون االزرق . -3 قم بأحضار صورة لفلم معين وعمل عليه.
	- ٤- احضر صورة وقم بتطبيق جميع filter عليه <sub>.</sub>